## **Hvordan installerer jeg eSIM på Apple Watch:**

## **Før du går i gang**

- Sørg for, at du har den nyeste software på din [iPhone](https://support.apple.com/da-dk/HT204204) og dit Apple [Watch.](https://support.apple.com/da-dk/HT204641)
- Din iPhone og dit Apple Watch skal bruge samme operatør, og du skal være inden for rækkevidde af operatørens netværk, når du indstiller mobildata på dit ur.
- På nuværende tidspunkt understøtter vi kun TDC abonnementer.
- At du har godkendelse fra din telefoniadministrator til at påføre virksomheden en ekstra abonnementpris per måned.
- Genstart din telefon inden du går videre.

## **Indstil mobildata på Apple Watch**

Du kan aktivere mobildata, første gang du *[indstiller dit Apple Watch.](https://support.apple.com/da-dk/HT204505)* 

Under indstillingen skal du se efter muligheden for at indstille mobildata, og derefter følge instruktionerne på skærmen.

Du kan også indstille mobildata på et senere tidspunkt ved hjælp af app'en Apple Watch

Se i vedhæftede video hvordan man aktivere eSIM eller følg nedenstående vejledning.

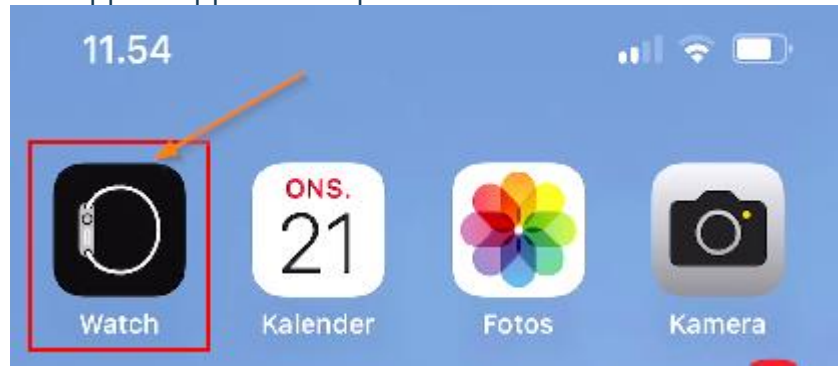

1. Åbn app'en Apple Watch på din iPhone.

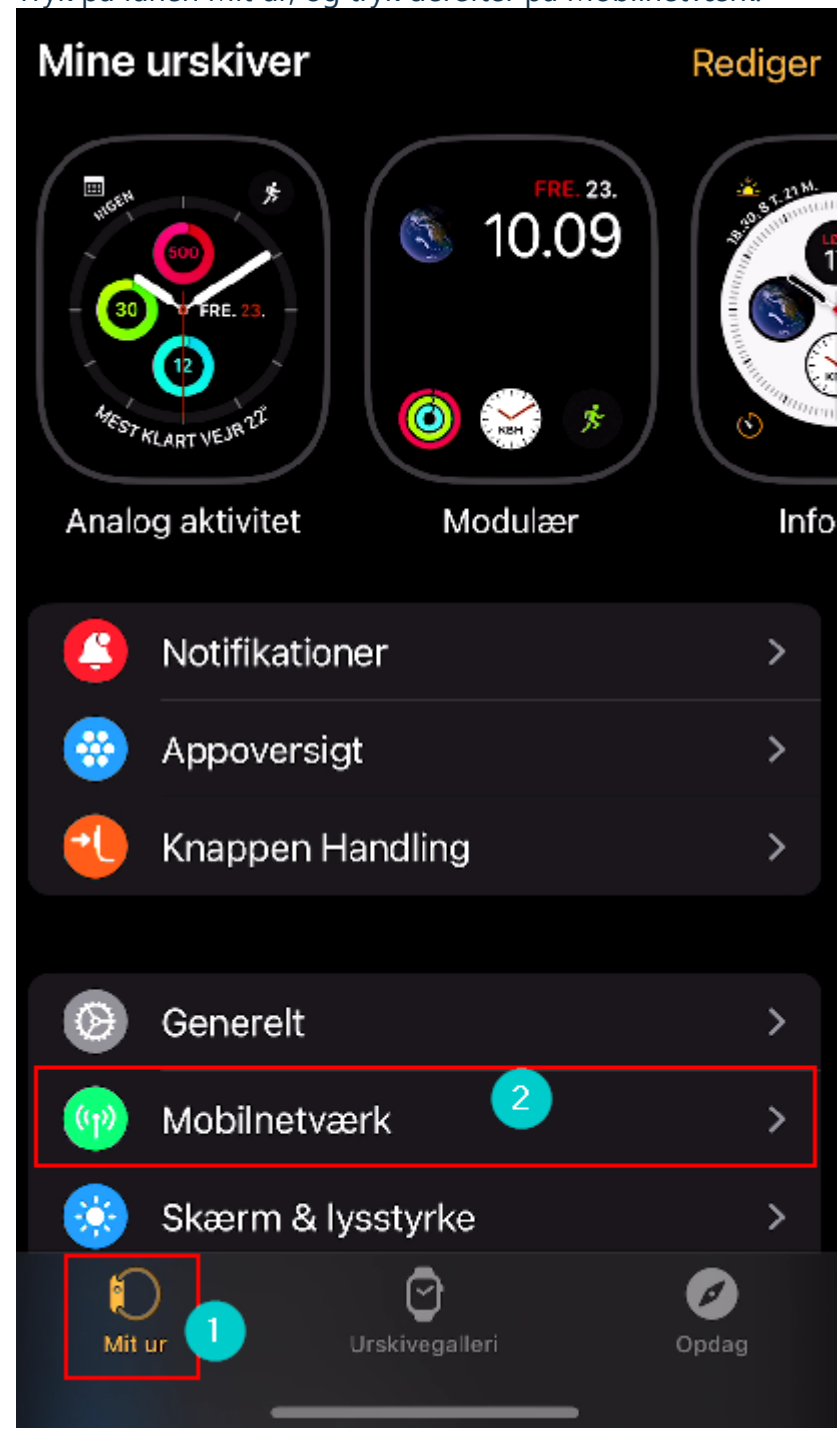

2. Tryk på fanen Mit ur, og tryk derefter på Mobilnetværk.

3. Tryk på Indstil mobildata.

# $\zeta$  Tilbage Mobilnetværk

MOBILABONNEMENT

#### Indstil mobildata

Du kan fortsat foretage og modtage opkald vha.<br>mobildata, selvom Apple Watch ikke er forbundet til<br>iPhone. Du skal føje Apple Watch til det<br>eksisterende iPhone-mobilabonnement for at slå mobilnetværk til.

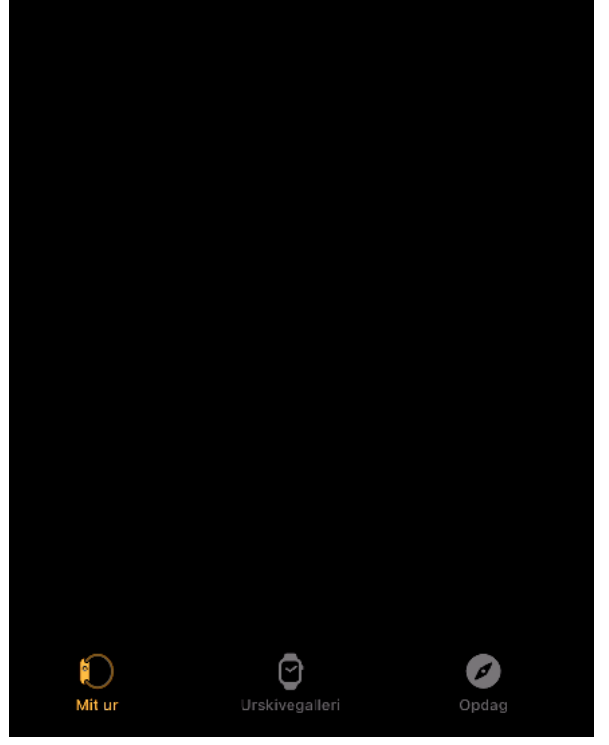

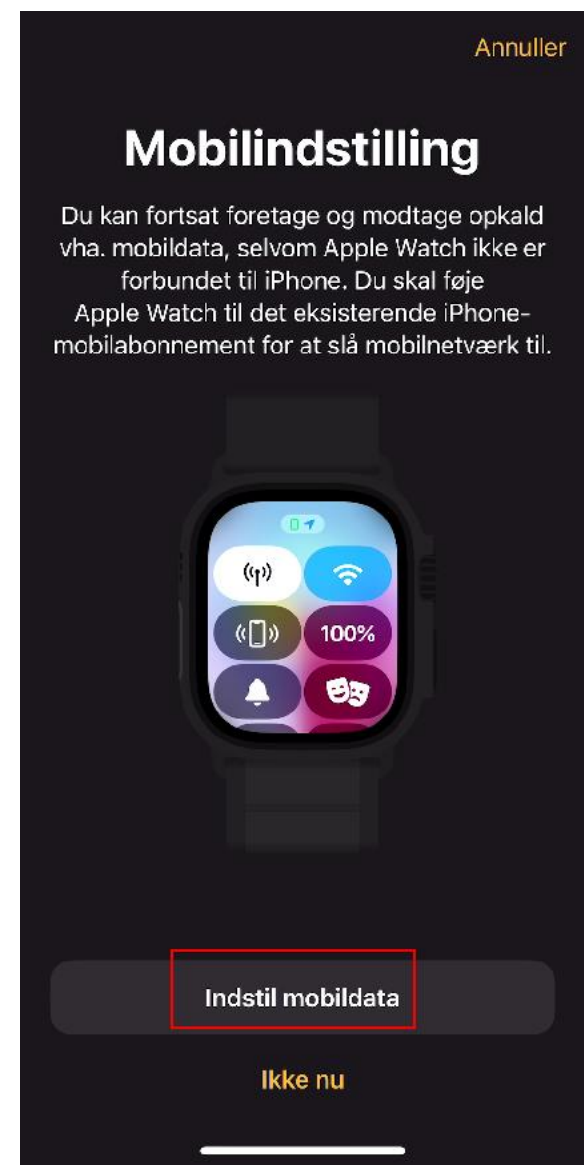

obs : hvis du har mere end 1 mobilabonnement aktivt på din telefon, bliver du bedt

#### om at vælge hvilket mobilabonnement du gerne vil have tilknyttet din Apple Watch.

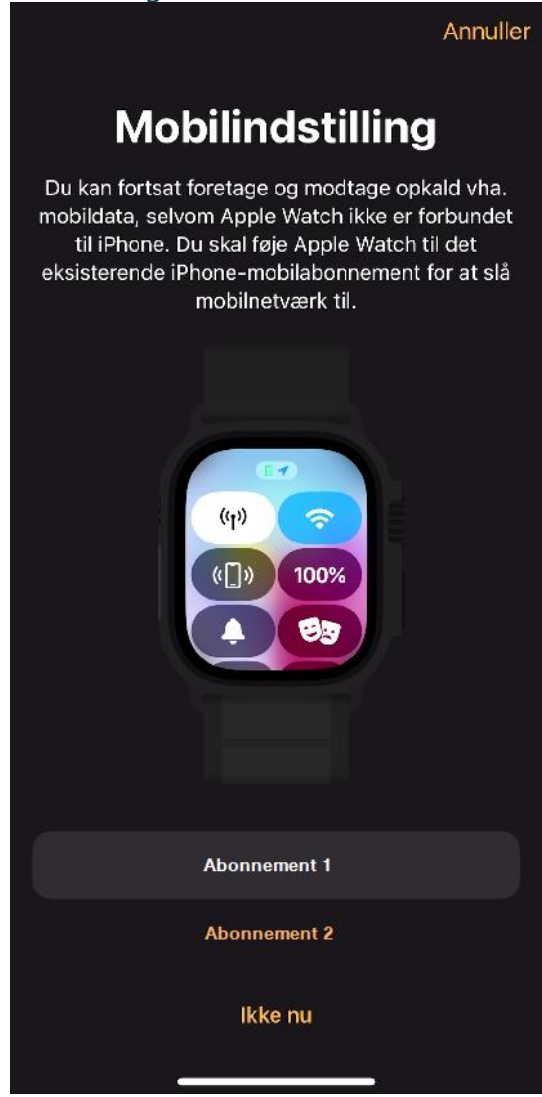

4. Følg Dstnys instruktionerne på skærmen

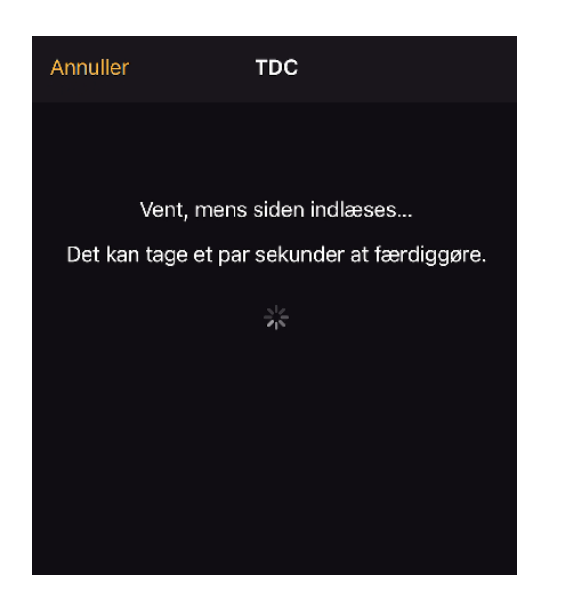

1. læs og accepter handelsbetingelser - Tryk derefter på "Tilkøb eSIM Watch for 9kr/md." knappen

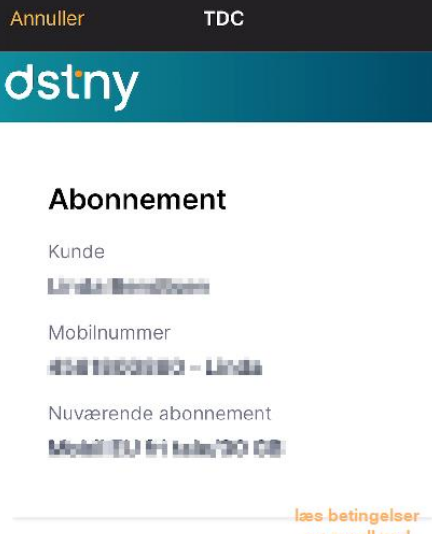

og scroll ned

#### Handelsbetingelser

eSIM til Smartwatch er et tilkøb til dit eksisterende mobilabonnement, som gør det muligt at dele dit mobilabonnement med dit Smartwatch. Den månedlige omkostning for abonnementet, tilskrives automatisk virksomhedens faktureringskonto, når bestillingen er gennemført.

Bestilling af eSIM til Smartwatch, kræver forud indgået aftale med virksomhedens telefoniansvarlige herom. Ved accept af handelsbetingelserne, bekræfter bestiller, at der er indgået aftale om bestilling, med virksomhedens telefoniansvarlige.

Det er ikke muligt at annullere bestilling af eSIM til Smartwatch, da ordren gennemføres umiddelbart efter bestilling. eSIM til Smartwatch kan opsiges med et varsel på løbende måned plus 1 måned.

Accepter overstående betingelser

> Tilkøb eSIM Watch for 9 kr/md. Nej tak

2. Aktivering af Watch eSIM går igang. Dette kan tage et par minutter

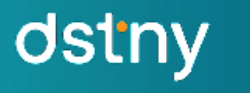

## **Aktivering af Watch eSIM**

Dit abonnement er ved at blive tilknyttet Smart Watch Dette kan tage et par minutter

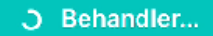

Bemærk bestilling er modtaget, og det er ikke muligt at annullere mere.

3. Tryk på knappen "Aktiver på telefon/ur".

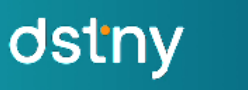

### **Aktivering af Watch eSIM**

Dit abonnement er ved at blive tilknyttet Smart Watch Dette kan tage et par minutter

Aktiver det nye eSIM ved at trykke på nedestående knap. Vinduet lukkes, og der kan gå ydeligere et par minutter før ændringen kan ses.

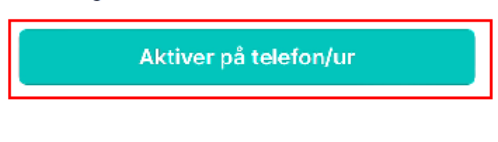

Der går nogle minutter før dit eSIM er aktiveret og du vil kunne se Under Mobilnetværk at der nu er tilknyttet et TDC abonnement

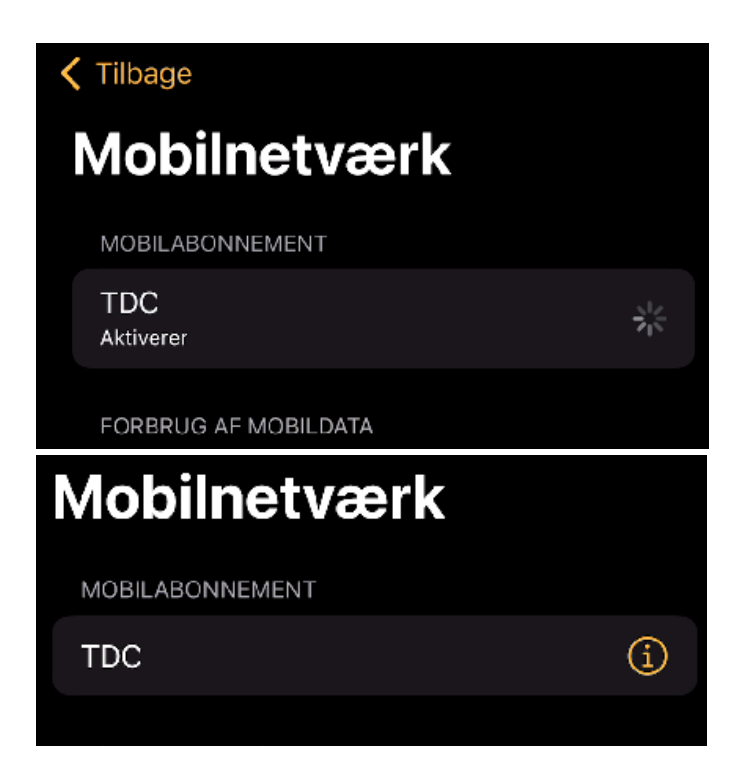

Nu er dit eSIM til Watch aktiveret og din Smartwatch er klar til at bruge mobildata uafhængigt af din smarttelefon, så længe den er inden for netværksdækning.

Efter at eSIM er installeret og aktiveret, kan du teste forbindelsen ved at forlade din iPhone og bruge din Apple Watch til at sende beskeder, foretage opkald og bruge andre netværkstjenester.